## **Set up QuickVPN Client Between WRVS4400N and RV220W**

## **Objective**

This document showcases the procedure to set up the QuickVPN client software between the WRVS4400N and the RV220W.

## **Applicable Devices**

- WRVS4400N
- RV220W

## **QuickVPN Setup**

Here, in this scenario an IPSec VPN Tunnel is first set between the WRVS4400N and the RV220W.

The status of the tunnel can be checked on RV220W if you choose **Status > IPsec Connection Status** from the web configuration utility.

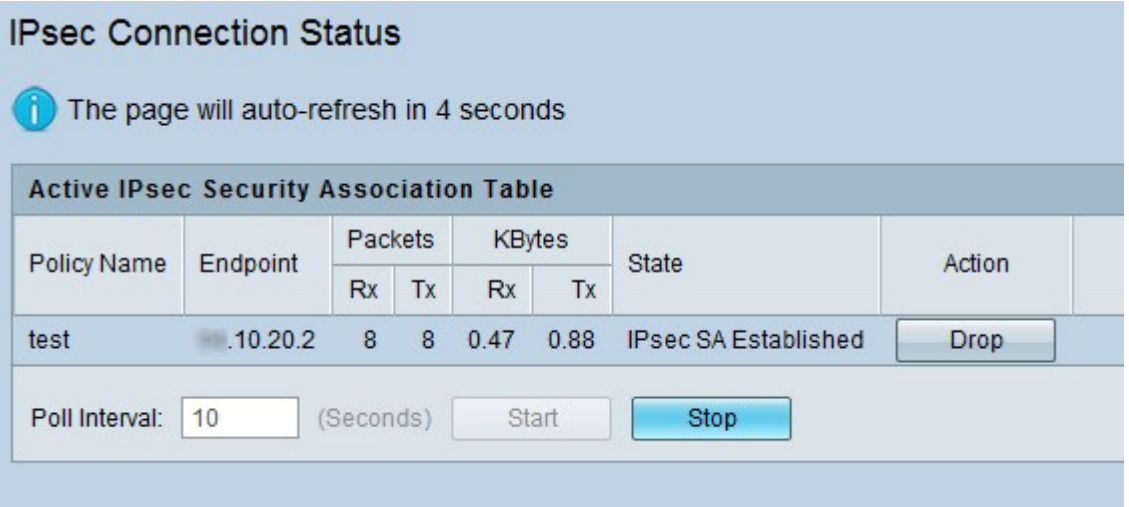

The status of the tunnel can be checked on the WRVS4400N if you choose **VPN > Summary** from the web configuration utility.

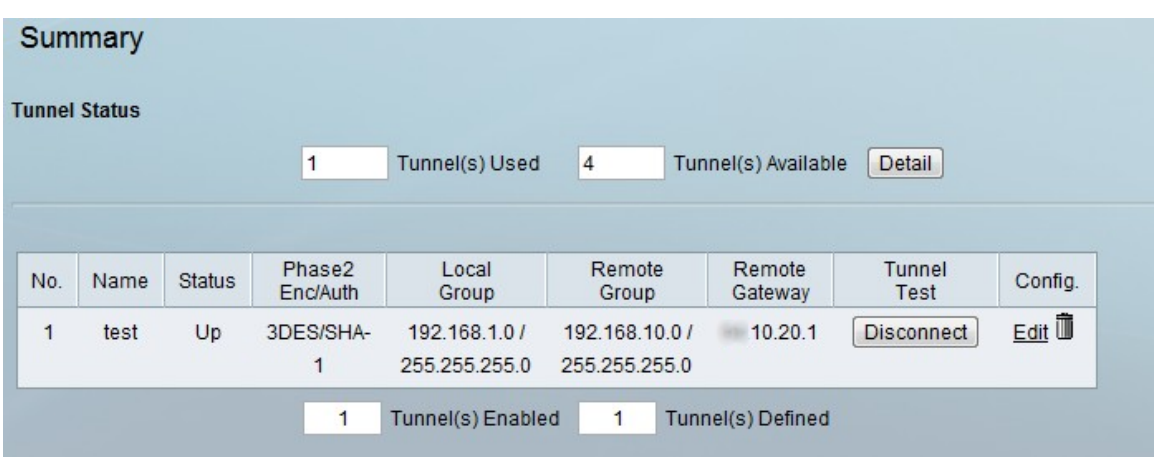

Now a VPN User account is created on the WRVS4400N. This account would be used to connect QuickVPN.

Step 1. To create an account, choose **VPN > VPN Client Accounts** from the web configuration utility of the WRVS4400N. The VPN Client Accounts page opens:

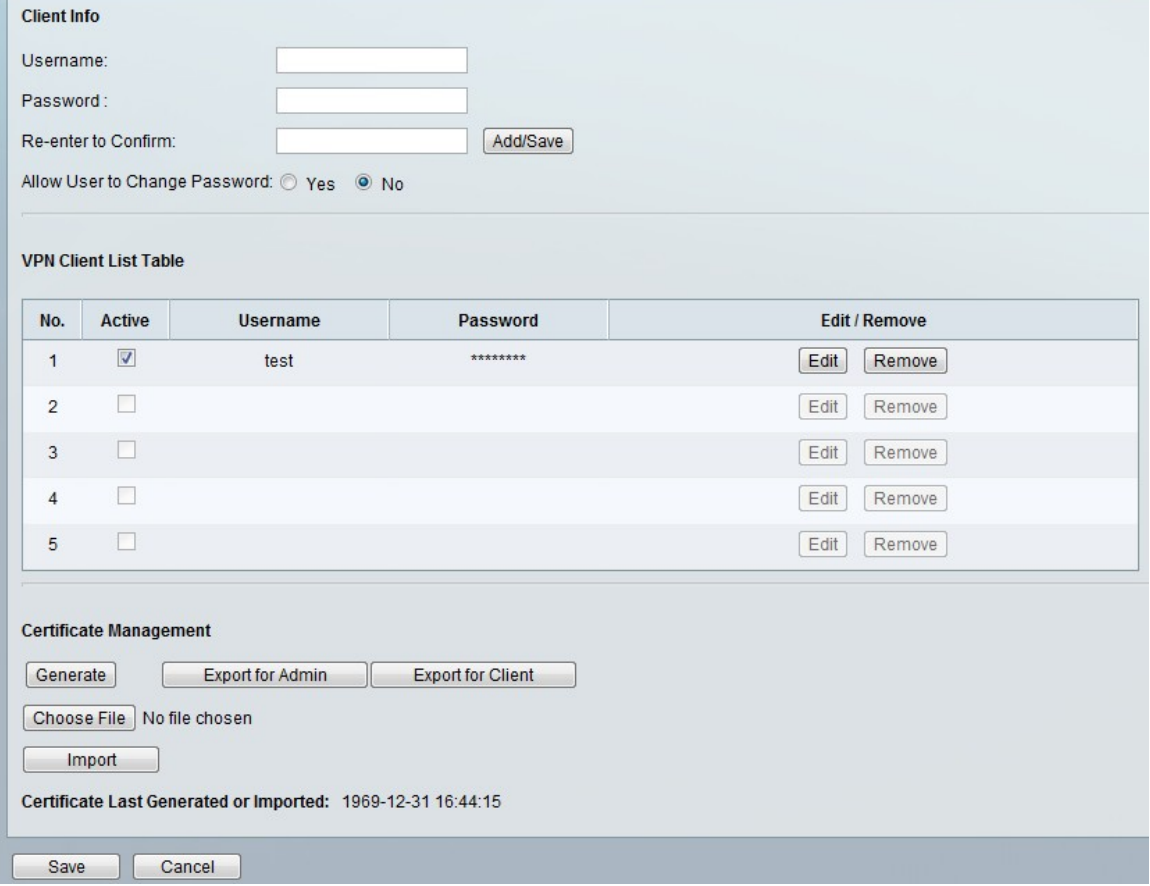

Step 2. Under the Client Info area, enter the desired username (here it is test12) and password (here it is test1234). Click the **Add/Save** button to create the new user.

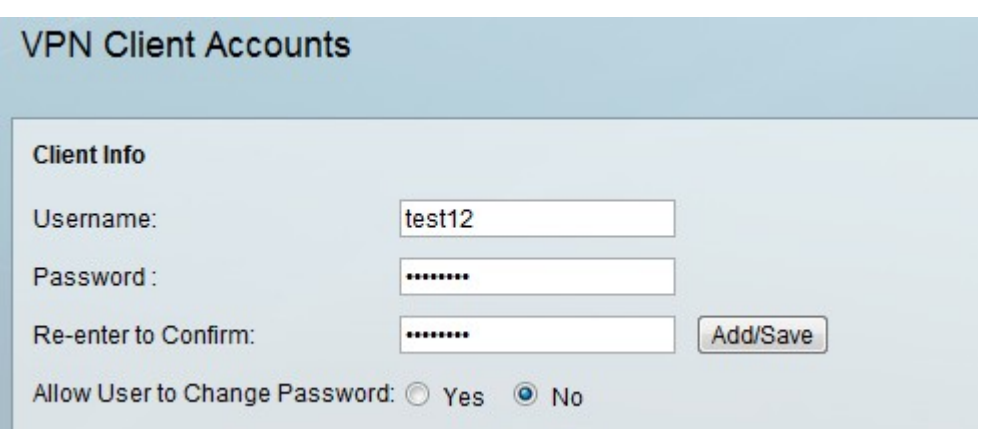

Now, a certificate will be required for this user created by QuickVPN client present on the RV220W side to remotely connect to the WRVS4400N.

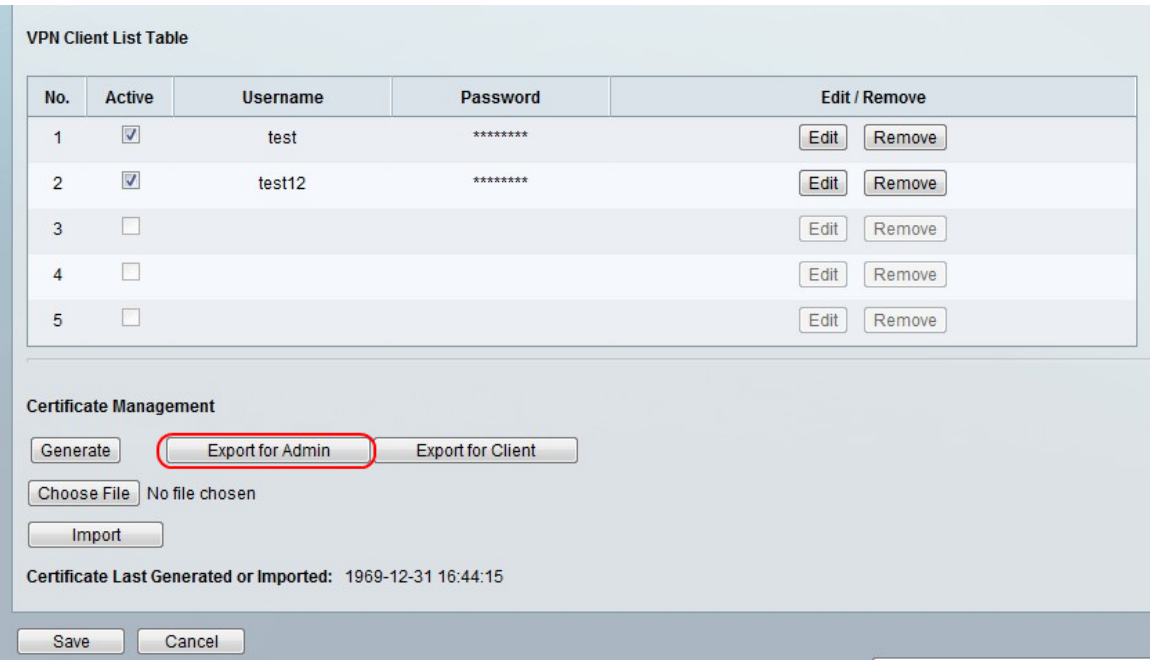

Step 3. To generate the certificate, Click **Export for Admin** button under Certificate Management Area on the VPN Client Accounts page. A Certificate file will be downloaded to the computer. Click **Save** to save the settings.

Step 4. Copy the certificate file obtained for the user on the WRVS440N, to the computer connected to RV220W, running QuickVPN Client. The file must be copied to "C:\Program Files\Cisco Small Business\QuickVPN Client" path. This path happens to be true if the QuickVPN Client is installed on a default location.

Step 5. Now, Start the QuickVPN Client software on the computer connected to RV220W.Enter any profile name(test given here). Enter the username (as test12 in this case) and password (as test1234 in this case). Enter Remote WAN IP of WRVS4400N in Server Address field. Choose Auto in Port for QuickVPN field.

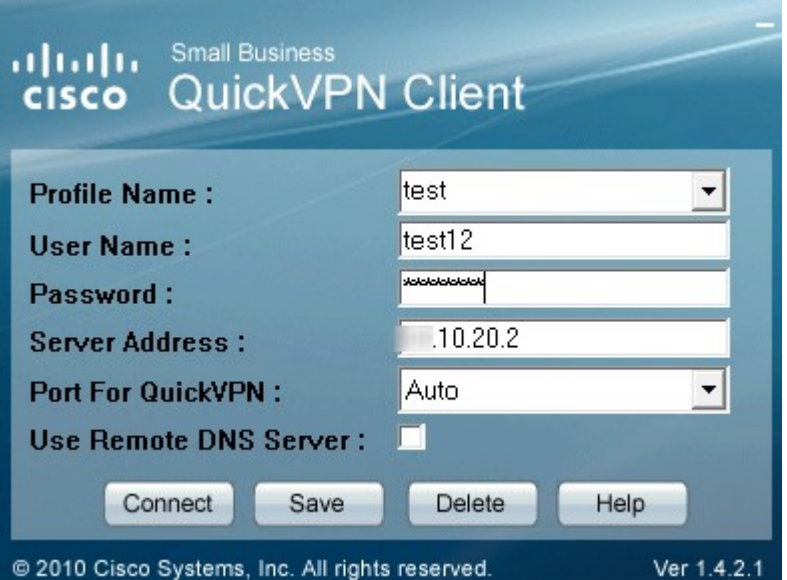

Step 6. Click **Save** button to save the connection settings in a profile with given name test. Click **Connect** for connecting to the WRVS4400N remotely.

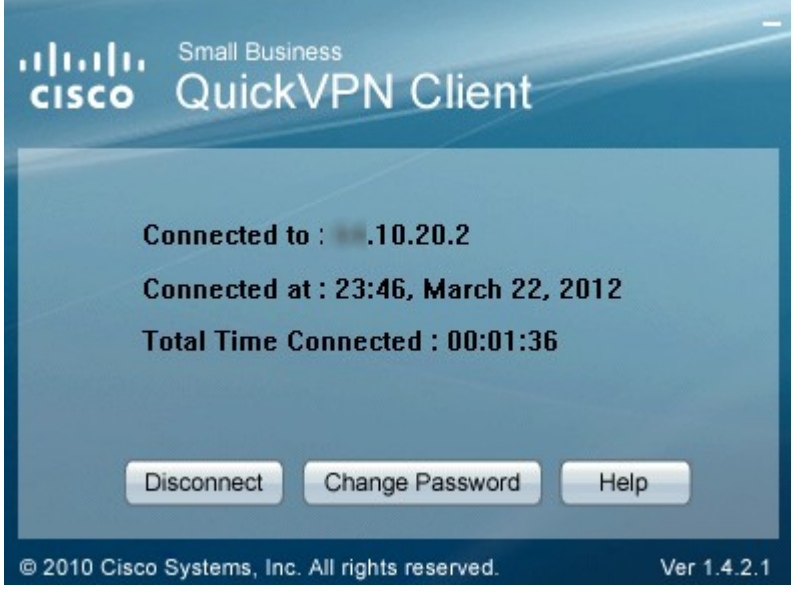